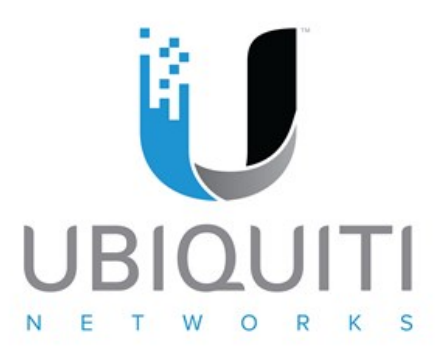

## **EdgeRouter 远程接入 VPN-PPTP 配置案例详解**

前言:在实际环境中,经常会遇到出差在外,或者在家办公,想访问公司某些服务器资源, 或者 在 国 内 想 访 问 国 外 某 些 资 源 , 此 时 需 要 用 到 远 程 接 入 VPN , 远 程 接 入 有 PPTP,L2TP,OPENVPN 等,此案例讲解 PPTP

一.网络拓扑图

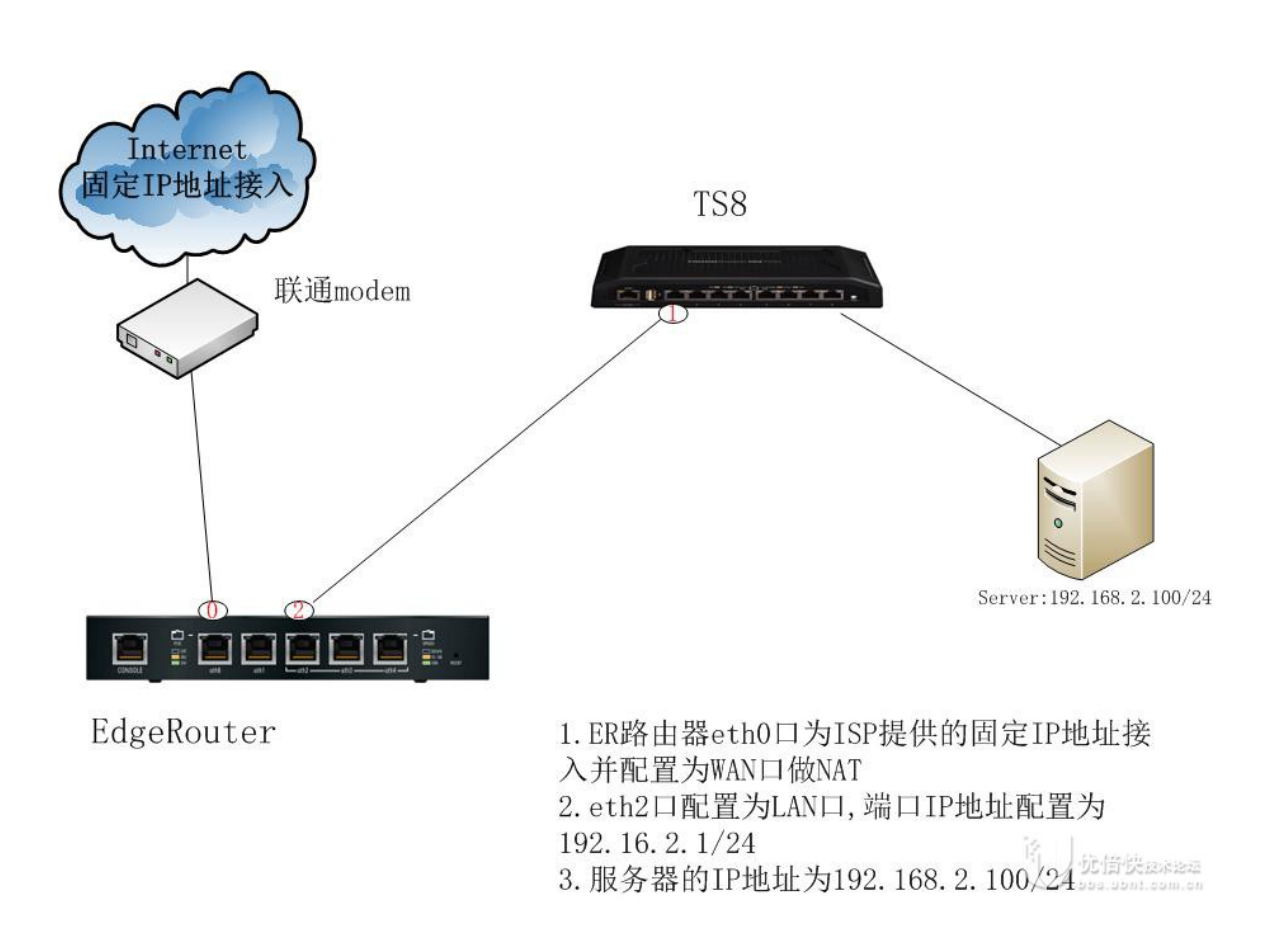

二.网络设备连接说明

(1)Internet 外网 IP 地址为 112.X.X.X/X,网关为 112.X.X.X,DNS 为 210.22.84.3 (2)EdgeRouter 端口 eth0 用于连接 Internet 外网 (3)EdgeRouter eth2 设定为 192.168.2.1/24 (4)服务器的 IP 地址为 192.168.2.100/24

三.EdgeRouter 基础配置

参考 http://bbs.ubnt.com.cn/forum.php ... 3664&extra=page%3D1 进行 ER 路由器基础配 置

四.EdgeRouter PPTP 配置

1.将一台电脑连接到 TS8 端口 3 上,正常可获得 192.168.2.X/24 的 IP 地址, 此时使用 Putty 去访问 ER 路由器 LAN 管理 IP 地址 192.168.2.1

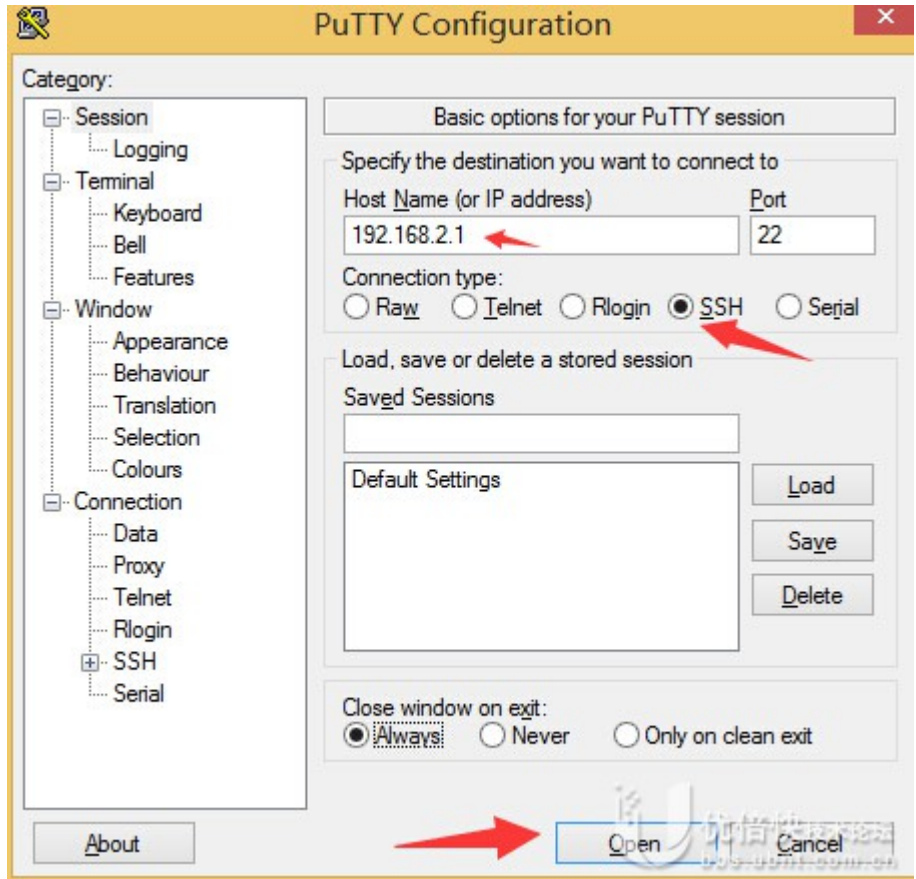

2.输入 ER 路由器的管理员账号和密码,并进入配置模式

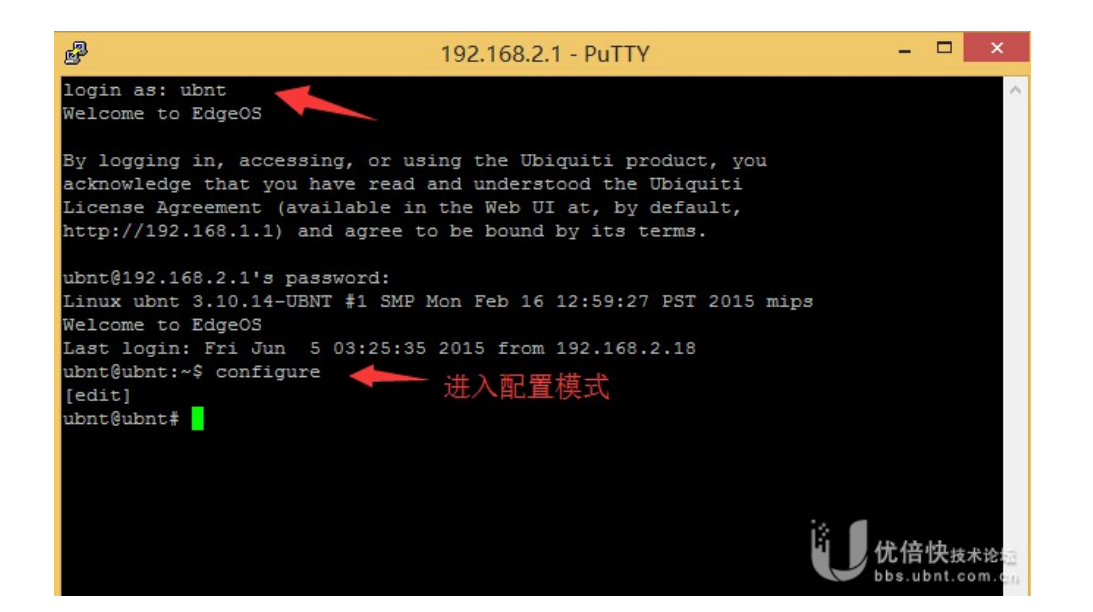

3.通过命令行配置 PPTP VPN

(1)配置 PPTP 账号采用路由器本地账号验证

set vpn pptp remote-access authentication mode local

set vpn pptp remote-access authentication local-users username ubnt password ubnt (2)配置 PPTP 客户端 IP 地址池

set vpn pptp remote-access client-ip-pool start 10.0.0.10

set vpn pptp remote-access client-ip-pool stop 10.0.0.100

(3)配置 PPTP 客户端 DNS

set vpn pptp remote-access dns-servers server-1 8.8.8.8

(4)配置 PPTP 对外的公网 IP 为路由器的公网 IP 地址

set vpn pptp remote-access outside-address X.X.X.X

五.windows 客户端进行配置 1.在 windows 系统上新建一个 VPN 连接

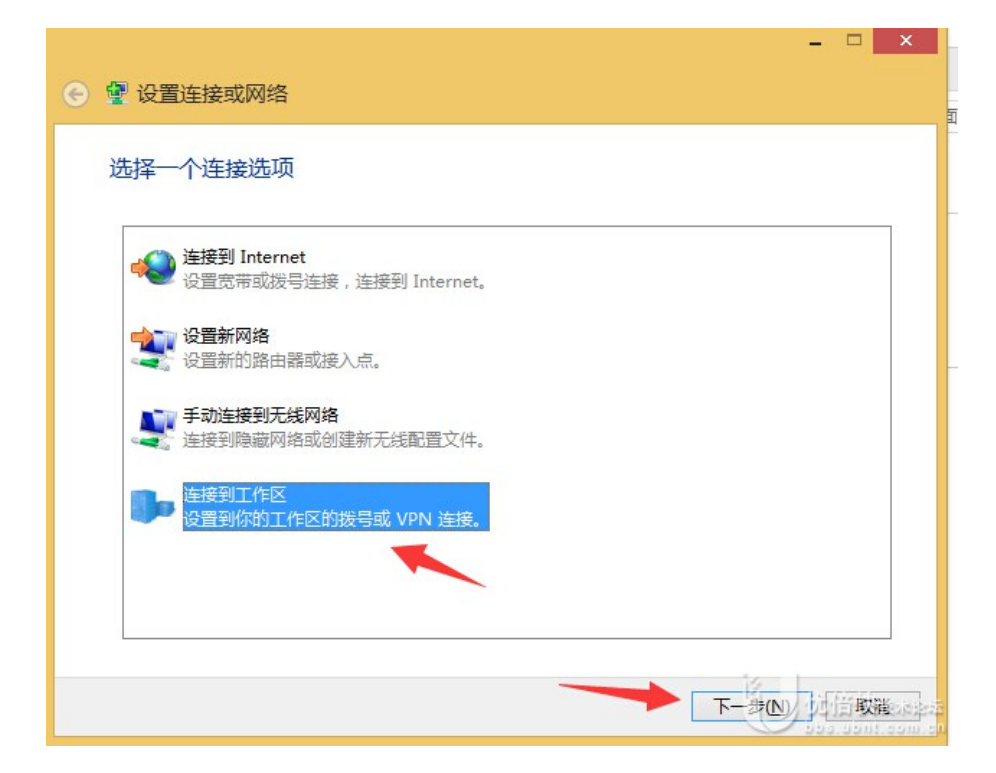

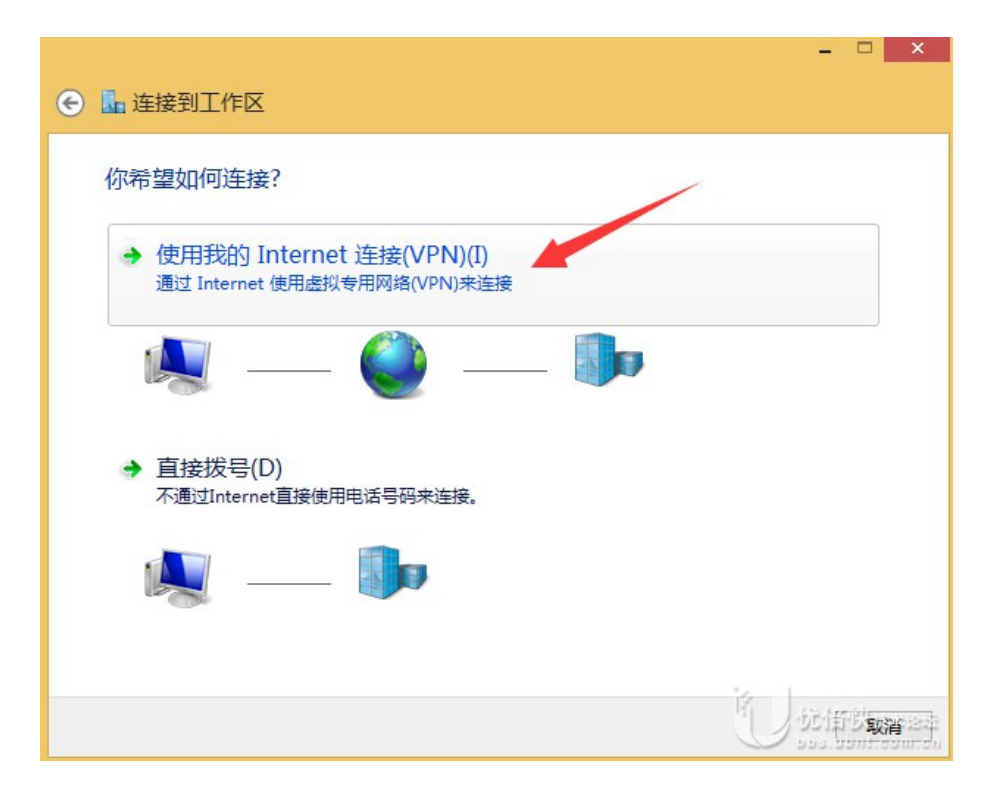

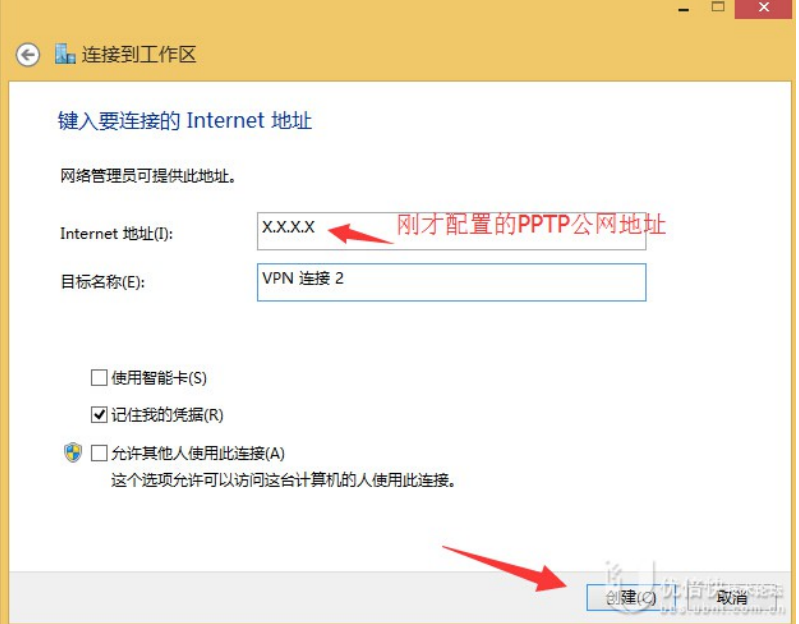

2.输入 pptp 账号密码-ubnt/ubnt

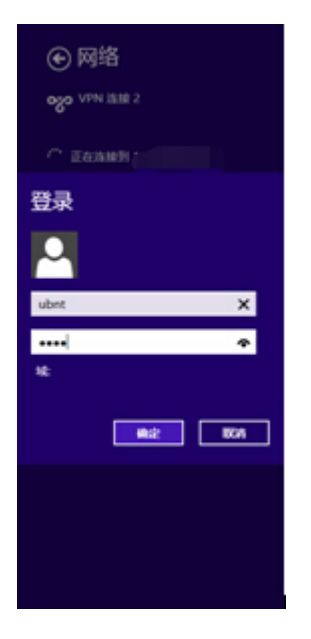

## 3.确认 PPTP 连接成功,并可访问 192.168.2.100 服务器

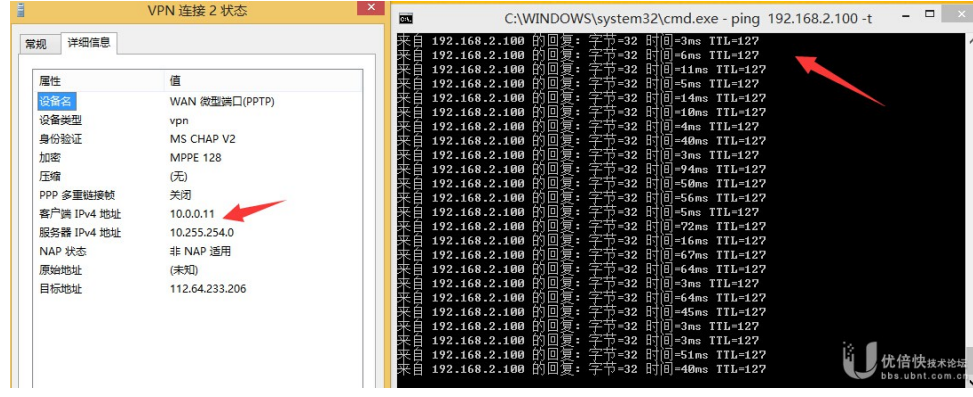

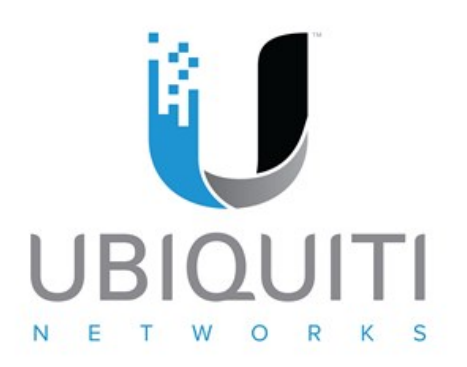

**优倍快网络技术咨询(上海)有限公司: www.ubnt.com.cn 优倍快网络技术论坛: http://bbs.ubnt.com.cn Ubiquiti® community: http://community.ubnt.com/ Ubiquiti® Training Academy: http://www.ubnt.com/training/**

**Ubiquiti® Knowledge Base: http://community.ubnt.com/t5/tkb/communitypage**